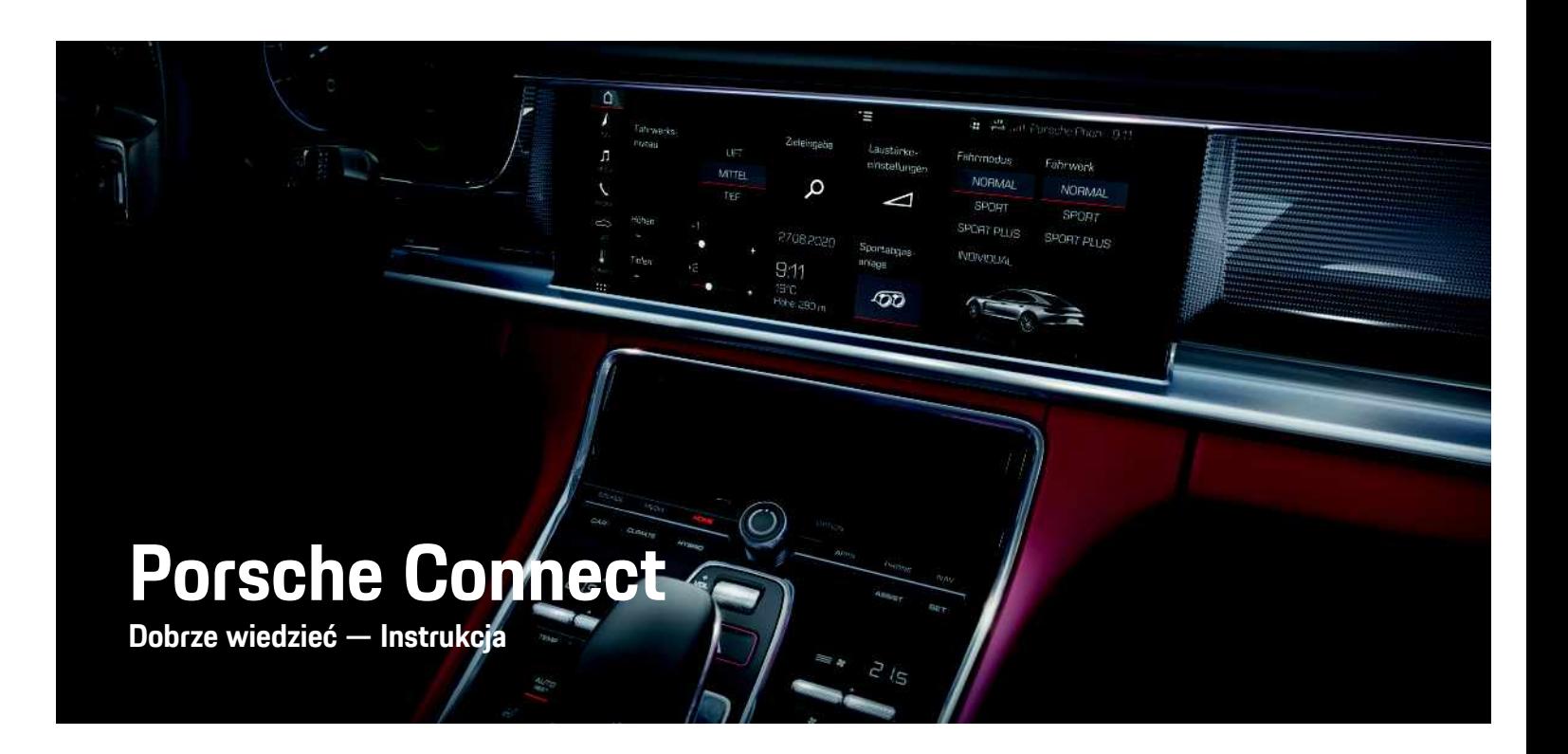

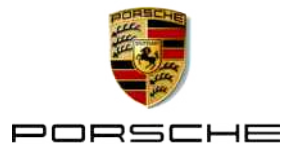

### **Stopka wydawnicza**

Nazwa Porsche, emblemat Porsche, Panamera, Cayenne, Macan, Taycan, 911, 718, PCCB, PCM, PDK, PSM, PTM, Tequipment i inne oznaczenia są znakami towarowymi zarejestrowanymi przez firmę Dr. Ing. h.c. F. Porsche AG.

10/2020

Teksty, ilustracje, grafiki oraz inne treści w tym dokumencie podlegają przepisom prawa autorskiego i, w stosownych przypadkach, innym prawom ochrony własności intelektualnej. Chronionej zawartości tego dokumentu nie można powielać, rozpowszechniać, odtwarzać, udostępniać publicznie ani wykorzystywać w inny sposób bez zgody posiadacza praw.

© Dr. Ing. h.c. F. Porsche AG

Porscheplatz 1

70435 Stuttgart

Germany

Apple, the Apple logo, Apple CarPlay, iPhone, iPod, iOS, Siri and other designations of Apple are trademarks of Apple Inc., registered in the U.S. and other countries. App Store is a service mark of Apple Inc., registered in the U.S. and other countries.

#### **Wyposażenie**

Ze względu na ciągły rozwój wyposażenia i techniki w samochodach oraz ich zastosowań firma Porsche zastrzega sobie możliwość stosowania wyposażenia oraz rozwiązań technicznych innych niż zilustrowane i opisane w niniejszej instrukcji. Wersje wyposażenia nie zawsze są dostępne w seryjnym zakresie dostawy, mogą być one zależne od elementów wyposażenia dostępnych w danym kraju. Informacji o możliwości zamontowania wyposażenia dodatkowego udzieli Partner Porsche. Z uwagi na różnice w przepisach prawnych poszczególnych krajów wyposażenie Państwa samochodu może się różnić od

opisu. Jeżeli Państwa samochód dysponuje wyposażeniem, które nie zostało tutaj opisane, Partner Porsche poinformuje Państwa o sposobie jego obsługi i pielęgnacji.

#### **Szczegółowe informacje na temat usług**

Szczegółowe informacje na temat usług podano w Internecie na stronie www.porsche.com/connect.

#### **Instrukcja Porsche Connect**

Instrukcja Porsche Connect nie zastępuje instrukcji obsługi samochodu.

Informacje dotyczące samochodu znajdują się w instrukcji obsługi samochodu.

Należy zapoznać się w szczególności z ostrzeżeniami i zasadami bezpieczeństwa.

#### **Ostrzeżenia i symbole**

W tej instrukcji zamieszczono następujące zasady bezpieczeństwa.

**A** NIEBEZPIECZEŃSTWO Ciężkie obrażenia lub

śmierć

Konsekwencją nieprzestrzegania ostrzeżeń z kategorii "Niebezpieczeństwo" są ciężkie obrażenia lub śmierć.

**A OSTRZEŻENIE** Możliwe ciężkie obrażenia lub śmierć

Konsekwencją nieprzestrzegania ostrzeżeń z kategorii "Ostrzeżenie" mogą być ciężkie obrażenia lub śmierć.

**A OSTROŻNIE** Możliwe średnie lub lekkie obrażenia

Konsekwencją nieprzestrzegania ostrzeżeń z kategorii "Ostrożnie" mogą być średnie lub lekkie

obrażenia.

**WSKAZÓWKA** Możliwe szkody materialne

Konsekwencją nieprzestrzegania ostrzeżeń z kategorii "Wskazówka" mogą być uszkodzenia samochodu.

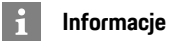

Dodatkowe informacje są oznaczone napisem "Informacja".

- ✔ Warunki, które należy spełnić, aby korzystać z funkcii.
- e Instrukcja, według której należy postępować.
- **1.** Instrukcje są numerowane, gdy kolejno należy wykonać kilka czynności.
- $\blacktriangleright$  Instrukcie postepowania, do których należy się stosować, na wyświetlaczu dotykowym.
- > Wskazówka dotycząca dodatkowych informacji na określony temat.

### Spis treści

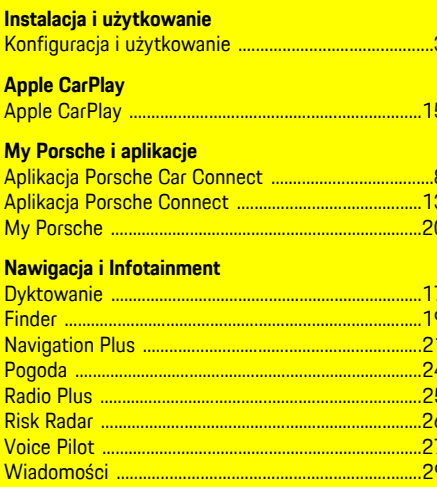

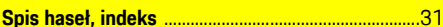

## <span id="page-4-0"></span>**Konfiguracja i użytkowanie**

W zależności od modelu, kraju i wersji wyposażenia proces rejestracji i zakres usług Porsche Connect mogą się różnić.

#### **Unikanie rozproszenia uwagi**

Jeśli kierowca obsługuje system PCM lub inne elementy samochodu podczas jazdy, jego uwaga jest rozproszona i może on nie zareagować w odpowiednim czasie na niebezpieczne sytuacje. Ze względów bezpieczeństwa niektóre funkcje są dostępne tylko podczas postoju.

- $\blacktriangleright$  Kierownice wielofunkcyina, system Infotainment itp. obsługiwać w czasie jazdy tylko wtedy, gdy pozwala na to sytuacja na drodze. W razie wątpliwości zatrzymać samochód zgodnie z przepisami.
- ► Podczas jazdy nie obsługiwać telefonu komórkowego ani innych urządzeń mobilnych.
- e Rozmowy telefoniczne prowadzić wyłącznie za pomocą zestawu głośnomówiącego.
- ► W czasie jazdy nie wkładać rak miedzy ramiona kierownicy. Nie można wtedy wystarczająco szybko zareagować na niebezpieczne sytuacje.

### <span id="page-4-1"></span>**Rejestracja i włączanie**

#### <span id="page-4-4"></span>**Aktywowanie konta Porsche ID**

- $\blacktriangleright$  E-mail w sprawie rejestracji na portalu My Porsche został odebrany.
- **1.** Uruchomić My Porsche, korzystając z linku aktywacyjnego w wiadomości e-mail w celu zarejestrowania się w My Porsche.
- **2.** Ustalić hasło i kod bezpieczeństwa do konta Porsche ID.

Na stronie głównej wyświetlany jest samochód użytkownika.

- **3.** Na stronie głównej lub w aplikacji jest wyświetlany 8-pozycyjny **kod parowania**, który jest potrzebny do korzystania z usług Porsche Connect w samochodzie.
- **4.** W celu podania w Porsche Communication Management (PCM) wysłać kod parowania w My Porsche w wiadomości SMS do zapisanego numeru komórkowego.

#### **lub**

Zanotować kod parowania.

#### **Informacje**

- **Krok 3.** odbywa się automatycznie w tle, w zależności od kraju.
- Jeśli e-mail w sprawie aktywacji identyfikatora Porsche ID jeszcze nie nadszedł, należy zwrócić się do Partnera Porsche.

#### <span id="page-4-5"></span>**Włączanie usług za pomocą portalu My Porsche**

Przed pierwszym skorzystaniem z usług Porsche Connect należy je aktywować.

- **1.** Zalogować się w portalu My Porsche za pomocą identyfikatora Porsche ID. W zależności od kraju dostęp znajduje się w witrynie Porsche u góry po lewej stronie.
- **2.** Wybrać zakładkę **Usługi**. Wyświetlane są dostępne usługi.
- **3.** Wybrać i włączyć lub skonfigurować usługę.

#### **Informacje**

- Ze względów prawnych w niektórych krajach do korzystania ze zidentyfikowanej karty SIM jest konieczna weryfikacja tożsamości klienta. W tym celu przed włączeniem usług Porsche Connect konieczne jest sprawdzenie tożsamości klienta na podstawie dokumentu tożsamości. Weryfikacji dokonuje inna firma (IDnow) podczas połączenia wideo.
- Więcej informacji dotyczących włączania i weryfikacji znajduje się także w częściach **Widea i instrukcje** oraz **Pytania i odpowiedzi** www. porsche.com/connect.

### <span id="page-4-2"></span>**Nawiązywanie połączenia z samochodem i parowanie**

#### **Nawiązywanie połączenia transmisji danych za pośrednictwem zintegrowanej karty SIM (dostępnej zależnie od kraju)**

- <span id="page-4-3"></span>b W czytniku kart SIM **nie** ma karty SIM.
- **b** Telefon PCM jest włączony. (SET  $\cdot \cdot$  **Porsche Connect** e **Włączenie połączenia głosowego i połączenia danych zintegrowanego modułu telefonu**)

Po włączeniu zapłonu połączenie transmisji danych jest nawiązywane automatycznie.

### **Konfiguracja i [użytkowanie](#page-4-0)**

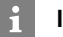

#### **Informacje**

Jeżeli nie można nawiązać połączenia transmisji danych, należy sprawdzić, czy:

- Telefon PCM jest włączony.
- Samochód znajduje się w okolicy, w której jakość sieci komórkowej jest odpowiednia (nie poza zasięgiem sieci).
- Tryb prywatny jest wyłączony.
- $\triangleright$  W razie potrzeby ponownie uruchomić system PCM.

#### **Wyświetlanie pakietów danych**

#### APPS **III** ► Pakiety danych

W zależności od rynku wyświetlane są informacje o zarezerwowanym pakiecie danych.

#### <span id="page-5-0"></span>**Nawiązywanie połączenia transmisji danych za pomocą zewnętrznej karty SIM**

Włożona zewnętrzna karta SIM wyłącza funkcję zintegrowanej karty SIM (dostępnej w niektórych krajach). Może się to wiązać z dodatkowymi kosztami za połączenie transmisji danych (np. spowodowanymi roamingiem danych).

#### **WSKAZÓWKA**

Jeżeli używany jest adapter karty SIM, to pod wpływem wstrząsów karta SIM może wypaść z adaptera, a jej części mogą utkwić w napędzie.

 $\blacktriangleright$  Nie używać adapterów kart SIM.

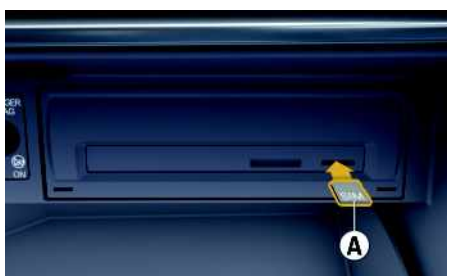

Rys. 1: Wkładanie i wyjmowanie zewnętrznej karty SIM

- $\checkmark$  Telefon PCM jest włączony. (SET  $*$  ▶ Porsche **Connect** e **Włączenie połączenia głosowego i połączenia danych zintegrowanego modułu telefonu**)
- **1.** Włożyć zewnętrzną kartę SIM **A** (mini-SIM, wymiary: 25x15 mm). Ścięty narożnik musi znajdować się z przodu z lewej strony, a mikroprocesor powinien być skierowany do dołu.
- **2.** Karta SIM **z** numerem PIN:
	- **a.** Wprowadzić numer PIN zewnętrznej karty SIM i potwierdzić za pomocą **OK**.
	- **b.** Wybrać **Zapisz PIN**.
- **3.** Potwierdzić wskazówkę dotyczącą nawiązywania połączenia transmisji danych. Połączenie transmisji danych jest nawiązywane.
- **4.** Aby wyjąć zewnętrzną kartę SIM, należy nacisnąć wsuniętą kartę, a następnie ją wyciągnąć.

### **Informacje**

 $\mathbf{i}$ 

Jeżeli nie można nawiązać połączenia transmisji danych, należy sprawdzić, czy:

- Telefon PCM jest włączony.
- zewnętrzna karta SIM ma wystarczający limit danych i jest prawidłowo włożona;
- zewnętrzna karta SIM jest nieuszkodzona i sprawna;
- ustawienia APN (dostęp do Internetu) są prawidłowe. Ustawienia APN można uzyskać od operatora sieci komórkowej;
- Za granicą: zewnętrzna karta SIM umożliwia roaming danych lub jest on włączony w systemie PCM.
- samochód znajduje się w okolicy, w której jakość sieci komórkowej jest odpowiednia (nie poza zasiegiem sieci).
- e W razie potrzeby ponownie uruchomić system PCM.

#### <span id="page-5-1"></span>**Wybieranie punktu dostępowego dla zewnętrznej karty SIM**

Jeśli jest dostępnych kilka punktów dostępowych, może się pojawić komunikat **Dostępne wiele punktów dostępowych (APN). Wybierz jeden**. Wyświetla się lista dostępnych punktów dostępowych (APN).

- **1.** Wybrać odpowiedni punkt dostępowy (APN).
- **2.** Jeśli nie został skonfigurowany żaden punkt dostępowy, należy uzyskać informacje na temat ustawień APN od operatora telefonii komórkowej. Aby skonfigurować ustawienia punktu

APN, wybrać w wierszu nagłówka  $\mathbb Z$  lub

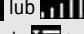

(zależnie od statusu połączenia) ► Opcje **Połączenia danych** e **Skonfiguruj punkt dostępowy (APN)**.

#### **Nawiązywanie połączenia transmisji danych za pośrednictwem zewnętrznego punktu dostępu WLAN (dostępnego zależnie od kraju)**

- <span id="page-6-4"></span>b W czytniku kart SIM **nie** ma karty SIM.
- $\triangle$  Samochody ze zintegrowaną kartą SIM (dostepną zależnie od kraju): telefon PCM jest wyłączo-

#### ny. (**SET** e **Porsche Connect** e **Wyłącz funkcje telefonu**)

- **1.** W wierszu nagłówka wybrać **Z** lub **(za**leżnie od statusu połączenia) > Opcje  $\blacktriangleright$ **WLAN** ► Szukaj punktu dostępu WLAN
- **2.** Wybrać punkt dostępu WLAN (np. publiczny punkt dostępu lub prywatny punkt dostępu telefonu komórkowego) i wprowadzić dane dostępu WLAN w systemie PCM. Podczas wprowadzania danych należy przestrzegać pisowni małymi lub wielkimi literami.

Zostanie nawiązane połączenie z zewnętrznym punktem dostępu WLAN.

#### <span id="page-6-5"></span>**Logowanie Porsche ID**

Identyfikator Porsche jest kojarzony z systemem PCM za pośrednictwem kodu parowania. Jest to niezbędne do korzystania z niektórych usług Connect w celu wyświetlenia ustawień osobistych z portalu My Porsche.

#### **1.** APPS  $\overline{H}$  ▶ Opcje  $E$  ▶ Ustawienia **identyfikatora Porsche ▶ Skojarz nowy identyfikator Porsche**

- **2.** Wpisać kod parowania.
	- > Zapoznać się z informacjami w rozdziale ["Rejestracja](#page-4-1) i włączanie" na stronie [3](#page-4-1).

Następuje logowanie użytkownika; w wierszu nagłówkowym pojawia się symbol **by**.

#### <span id="page-6-1"></span>**Udzielanie uprawnień zdalnego dostępu**

Aby można było korzystać z usług obsługiwanych za pomocą portalu My Porsche lub aplikacji, należy najpierw udzielić uprawnień zdalnego dostępu w systemie Porsche Communication Management (PCM).

#### **1. SET** e **Porsche Connect**

- **2.** Wybrać **Uprawnienia zdalnego dostepu** ▶ **Udziel uprawnień zdalnego dostępu**.
- **3.** Potwierdzić wskazówkę w oknie informacyjnym za pomocą opcji **Udziel**.
- **4.** Wpisać kod parowania głównego użytkownika.

Uprawnienia zdalnego dostępu można chwilowo wyłączyć i ponownie włączyć za pomocą funkcji **Tryb prywatny** – **ogółem** lub dla **poszczególnych usług**.

#### **1. SET** e **Porsche Connect**

**2.** Wybrać **Tryb prywatny ▶ Włącz.** Komunikacja między samochodem a aplikacją oraz portalem My Porsche zostaje wstrzymana.

Nie są przesyłane żadne informacje specyficzne dla samochodu. Za pomocą aplikacji lub portalu My Porsche nie można dokonać żadnych ustawień w samochodzie.

#### <span id="page-6-2"></span>**Kod bezpieczeństwa**

Aby korzystać z niektórych zdalnych usług za pomocą aplikacji lub portalu My Porsche, konieczne jest przydzielenie kodu bezpieczeństwa.

**1.** Uruchomić My Porsche.

W zależności od kraju dostęp znajduje się w witrynie Porsche u góry po lewej stronie.

- **2.** Zalogować się przy użyciu osobistych danych dostępowych (identyfikatora Porsche i hasła).
- **3.** W ustawieniach użytkownika można ustawić, zmienić lub zresetować kod bezpieczeństwa.

**Kod bezpieczeństwa**. zależnie od kraju. musi zostać przydzielony np. w celu korzystania z następujących usług:

- Otwieranie i zamykanie pojazdu za pośrednictwem aplikacji.
- Wyłączanie systemu Porsche Vehicle Tracking System (PVTS).
- Odblokowanie zdalnych funkcji dla dodatkowego użytkownika.

### **Konfiguracja i korzystanie**

#### <span id="page-6-3"></span>**Korzystanie z usług za pomocą portalu My Porsche**

W portalu My Porsche można konfigurować aktywowane usługi oraz z nich korzystać (dostepne zależnie od kraju).

- **1.** Uruchomić My Porsche. W zależności od kraju dostęp znajduje się w witrynie Porsche u góry po lewej stronie.
- **2.** Zalogować się przy użyciu osobistych danych dostępowych (identyfikatora Porsche i hasła).
- **3.** Wybrać opcję **Usługi**.

Dodatkowe informacje na temat korzystania z usług: zob. www.porsche.com/connect.

#### <span id="page-6-0"></span>**Aktualizacja treści w systemie PCM**

► APPS **III** ► Opcje **i → Odśwież** strone

### **Konfiguracja i [użytkowanie](#page-4-0)**

Następuje aktualizacja treści zakupionych usług.

#### <span id="page-7-0"></span>**Wyświetlanie przeglądu usług w systemie PCM**

► APPS **H** > Opcje **E** > Przegląd usług Wyświetlane są informacje na temat nabytych usług i czasu trwania umów.

#### <span id="page-7-1"></span>**Wylogowanie Porsche ID w PCM**

- ◆ Użytkownik Porsche Connect ma założone konto i jest zalogowany.
- **1.** APPS  $\overline{H}$  ▶ Opcie  $\overline{E}$  ▶ Ustawienia **identyfikatora Porsche**
- **2.** Wybrać odpowiedniego użytkownika Porsche ▶ **Wyloguj identyfikator Porsche**

#### **Informacje**

Ĥ

- Usługi Porsche Connect (włącznie z Car Connect Services, ale z wyjątkiem Safety and Security Services) są bezpłatne przez pewien czas, który może różnić się długością zależnie od pakietu usług i kraju, ale wynosi przynajmniej 3 miesiące. Dodatkowe informacje o czasie bezpłatnego korzystania oraz dodatkowych kosztach i dostępności poszczególnych usług w danym kraju można uzyskać online na stronie **www.porsche. com/connect** lub u Partnera Porsche.
- Z usług Porsche Connect korzysta się zależnie od kraju za pośrednictwem zintegrowanej karty SIM lub zewnętrznej karty SIM z funkcją obsługi transmisji danych. W przypadku zewnętrznej karty SIM wymagana jest dodatkowa, płatna umowa z operatorem telefonii komórkowej.
- Odbiór pakietów danych z Internetu może się wiązać z dodatkowymi kosztami, w zależności od cen za usługi telefonii komórkowej lub w przypadku pobytu za granicą. Zaleca się zryczałtowaną stawkę za transfer danych.
- Dostępność, zakres oraz dostawcy usług mogą się różnić w zależności kraju, roku modelowego, urządzenia końcowego oraz cennika opłat.

### **Tematy**

Na następnych stronach można znaleźć treść posortowaną alfabetycznie według tematów.

**A B C Ć D E F G H I J K L Ł M N Ń O Ó P Q R S Ś T U V W X Y Z Ź Ż**

### <span id="page-9-0"></span>**Aplikacja Porsche Car Connect1**

Zależnie od kraju do posiadanego samochodu dostępne są różne aplikacje (do pobrania w Apple App Store lub GOOGLE<sup>®</sup> Play Store).

**A OSTRZEŻENIE** Ustawianie i obsługa podczas jazdy

Ustawianie i obsługa aplikacji podczas jazdy może odwrócić uwagę kierowcy od sytuacji na drodze. Istnieje możliwość utraty kontroli nad samochodem.

e Obsługa i ustawienia są dozwolone tylko na postoju.

Zależnie od modelu, kraju i wyposażenia dostępne są różne funkcje. W związku z tym opcje opisane w niniejszej publikacji mogą nie być dostępne we wszystkich modelach, krajach i wersjach wyposażenia.

Aplikacja umożliwia połączenie samochodu i telefonu komórkowego. Dzięki temu informacje dotyczące samochodu można wyświetlić bezpośrednio w telefonie komórkowym i dokonać wybranych ustawień w samochodzie za pomocą aplikacji.

Jeżeli nie ma aktywnej umowy dotyczącej samochodu, to opcja menu jest wyświetlana w kolorze szarym. Pomimo wyłączonej funkcji mogą być przesyłane informacje o miejscu postoju samochodu w przypadku awarii, połączenia alarmowego lub kradzieży.

Wygląd aplikacji różni się pomiędzy systemami operacyjnymi, ale funkcje są identyczne. Funkcje aplikacji są podzielone na trzy grupy analogicznie do subskrybowanych usług.

#### **Remote Services (usługi zdalne)**

Za pośrednictwem Remote Services dostępne są zależnie od kraju następujące treści:

- Status pojazdu
- Statystyka tras
- Komfort i bezpieczeństwo

#### **Safety Services (usługi dotyczące bezpieczeństwa)**

Za pomocą tej usługi aplikacja może automatycznie nawiązać połączenie awaryjne w razie wypadku lub udzielić pomocy technicznej w razie awarii.

#### **Security Services (usługi dotyczące zabezpieczeń)**

Usługa ta udostępnia funkcje systemu PVTS (Porsche Vehicle Tracking System).

### **Informacje**

- Ponieważ aplikacja umożliwia dostęp do danych dotyczących samochodu oraz innych funkcji, zaleca się, aby zabezpieczyć te dane przed dostępem osób nieuprawnionych.
- Ponieważ dane są przesyłane za pośrednictwem sieci, z której korzysta telefon komórkowy, korzystanie z aplikacji może generować dodatkowe koszty u operatora telefonii komórkowej.

### <span id="page-9-2"></span>**Zablokowanie komunikacji pomiędzy samochodem a aplikacją**

Przy właczonej funkcji komunikacja między samochodem i aplikacją oraz portalem My Porsche zostaje zablokowana. Nie są przesyłane żadne informacje

specyficzne dla samochodu. Oznacza to, że nie można dokonać ustawień samochodu za pomocą aplikacji ani portalu My Porsche.

### **Informacje**

Pomimo włączonej funkcji mogą być przesyłane informacje o miejscu postoju samochodu w przypadku awarii, połączenia alarmowego lub kradzieży.

- e Należy poinformować wszystkie osoby, które korzystają z samochodu, o możliwości wyłączenia komunikacii.
- e **CAR** e **CONTROL** e **Pojazd** e **Porsche Car Connect App**

### <span id="page-9-1"></span>**Menu główne (strona główna)**

Menu główne jest centralnym punktem wejścia do aplikacji. Dostępne funkcje główne zależą od subskrybowanych usług.

Aplikacja może być połączona z kilkoma samochodami.

### **Mój samochód**

e W menu głównym (strona główna) wybrać **Mój samochód**.

#### **Wyświetlanie statusu**

- e Na pasku funkcji wybrać **Status**. Można wyświetlać następujące informacje o aktualnym statusie:
- informacje o danych samochodu (np. zapłonie, prędkości lub paliwie);

**A B C Ć D E F G H I J K L Ł M N Ń O Ó P Q R S Ś T U V W X Y Z Ź Ż**

- wyświetlanie poziomu paliwa/zasięgu: wyświetlanie dodatkowych treści przez poziome przesunięcie palcem;
	- wyświetlanie geograficznego zasięgu samochodu w oparciu o zasięg silnika spalinowego;
	- informacje o najbliższych przeglądach;
	- wyświetlanie aktualnych danych (różnica ciśnienia względem wartości wymaganej) systemu kontroli ciśnienia w oponach (TPM).

#### **Pilot**

Można wyświetlić status drzwi, okien, pokrywy tylnej, pokrywy komory silnika i dachu przesuwnego. Jeżeli samochód nie jest całkowicie zamknięty, to odpowiednia część samochodu (np. pokrywa tylna) zostaje zaznaczona kolorem czerwonym. Jeżeli samochód jest zablokowany, wyświetlany jest symbol kłódki.

Zależnie od dostępności wyposażenia lusterka zewnętrzne mogą się złożyć i samochód może zostać zablokowany.

#### **Blokowanie samochodu**

- $\checkmark$  Porsche Entry & Drive
- $\checkmark$  Drzwi kierowcy są całkowicie zamknięte.
- $\swarrow$  Podczas blokowania kluczyk samochodu znajduje się poza samochodem.
- **1.** Na pasku funkcji (zob. E) wybrać **Pilot**.
- **2.** Naciskać **Ryglowanie** przez przynajmniej 1 s. Drzwi samochodu i pokrywa tylna zostają zablokowane. Układ alarmowy jest aktywowany i przez chwilę

wyświetla się symbol kłódki. **Składanie lusterek zewnętrznych**

- **1.** Na pasku funkcji (zob. E) wybrać **Pilot**.
- **2.** Naciskać **Składanie** przez przynajmniej 1 s.

Lusterka zewnętrzne się składają.

#### **Podróż (dane dotyczące podróży)**

e Na pasku funkcji wybrać **Podróż**. Wyświetlane są aktualne dane dotyczące podróży. Wyświetlić dodatkowe informacje przez poziome przesunięcie palcem.

#### **Informacje**

- e Na pasku funkcji wybrać **Informacje**. Mogą zostać wyświetlone poniższe informacje.
- Oznaczenie modelu
- Kolor samochodu
- Numer rejestracyjny
- Numer identyfikacyjny samochodu (VIN)

Zapisane informacje dotyczące koloru i numeru rejestracyjnego można zmienić w My Porsche. Dodatkowe informacje podano na stronie: www.porsche. com/connect.

### <span id="page-10-0"></span>**Komunikaty**

Aplikacja generuje komunikaty informujące o szczególnych zdarzeniach.

Można włączyć powiadomienia Push w telefonie komórkowym dotyczące komunikatów.

e W menu głównym (strona główna) wybrać **Komunikaty**.

#### **Wyświetlanie i filtrowanie wszystkich komunikatów**

e Na pasku funkcji wybrać **Wszystkie**.

Przez zmianę opcji menu na pasku funkcji filtruje się komunikaty zależnie od subskrybowanej usługi (np. PVTS).

#### **Kasowanie komunikatów**

- **1.** Wybrać komunikat.
- **2.** Wybrać przycisk Wykasuj. Komunikaty są kasowane centralnie we wszystkich telefonach komórkowych, które są połączone z określonym samochodem. Nie można odtworzyć wykasowanych wiadomości.

### <span id="page-10-1"></span>**Regulacja klimatyzacji**

Dostępność funkcji zależy od typu i konfiguracji samochodu. Więcej informacji można uzyskać od Partnera Porsche.

e W menu głównym (strona główna) wybrać **Regulacja klimatyzacji**.

#### **Natychmiastowa klimatyzacja samochodu**

Klimatyzację można natychmiast włączyć lub wyłączyć.

- **1.** Na pasku funkcji wybrać **Klimatyzacja**.
- **2.** Wybrać **Start klimatyzacji**/**Stop klimatyzacji**. Animacia przedstawiająca strumień powietrza jest wyświetlana lub wyłączana.

### **Informacje**

– Strumień powietrza i rozdział powietrza są regulowane automatycznie, niezależnie od ustawień, z jakimi samochód został wyłączony.

**Ustawianie i włączanie timera klimatyzacji**

- **1.** Na pasku funkcji wybrać **Timer**.
- **2.** Wybrać timer klimatyzacji.
- **3.** Wybrać **Jednorazowy**. **lub** Wybrać **Cykliczny**.
- **4.** Ustawić dzień tygodnia i godzinę.
- **5.** Wybrać w wierszu nagłówkowym **. .** Dane zostają zapisane i wyświetlone. Włączyć lub wyłączyć timer klimatyzacji za pomocą opcji **Włącz.**/**Wył.**

### <span id="page-11-0"></span>**Ogrzewanie postojowe**

**A** NIEBEZPIECZEŃSTWO Wdychanie trujących spalin

Włączone ogrzewanie postojowe powoduje spalanie paliwa. Powstają przy tym trujące spaliny, które są odprowadzane pod spodem samochodu.

e Nie należy korzystać z ogrzewania postojowego w zamkniętych pomieszczeniach (np. garażach).

### **A OSTRZEŻENIE** Gorące spaliny

Spaliny uwalniane podczas pracy ogrzewania postojowego są bardzo gorące.

- e Przed tankowaniem wyłączyć ogrzewanie postojowe.
- e Parkować w taki sposób, by gorące spaliny mogły bez przeszkód wypływać spod spodu nadwozia bez wchodzenia w kontakt z materiałami łatwopalnymi, np. trawą lub liśćmi.

Ogrzewanie postojowe umożliwia ogrzewanie wnętrza samochodu oraz rozmrażanie przedniej szyby, gdy silnik nie pracuje. Za pomocą tej funkcji można zdalnie sterować ogrzewaniem postojowym.

- $\checkmark$  Silnik wyłączony.
- b Temperatura zewnętrzna poniżej ok. 15°C.
- b Wystarczająca ilość paliwa (powyżej rezerwy).
- e W menu głównym (strona główna) wybrać **Aux. heating**.

#### **Natychmiastowe ogrzewanie samochodu**

Ogrzewanie postojowe można natychmiast włączyć i wyłączyć.

- **1.** Na pasku funkcji wybrać opcję **Ręcznie**.
- **2.** Wybrać **Start**/**Stop**.

#### **Ustawianie i włączanie timera ogrzewania (jednorazowo)**

- **1.** Na pasku funkcji wybrać **Timer**.
- **2.** Wybrać timer ogrzewania.
- **3.** Ustawić dzień tygodnia i godzinę.
- **4.** Wybrać w wierszu nagłówkowym ... Dane zostają zapisane i wyświetlone. Włączyć lub wyłączyć timer ogrzewania za pomocą opcji **On**/**Off**.

### <span id="page-11-1"></span>**Położenie pojazdu**

Funkcja Położenie pojazdu wskazuje na mapie zarówno położenie samochodu, jak i położenie telefonu komórkowego. Można obliczyć trasę od aktualnej pozycji telefonu komórkowego do samochodu. Dodatkowo można włączyć sygnał dźwiękowy i

kierunkowskazy samochodu, aby odnaleźć go na przykład na parkingu.

e W menu głównym (strona główna) wybrać **Położenie pojazdu**.

#### **Włączanie sygnału dźwiękowego**

- ✔ Zapłon jest wyłaczony.
- e Na pasku funkcji naciskać **Sygnał dźwiękowy** przynajmniej przez 1 s. Sygnał dźwiękowy włączy się na trzy sekundy. Na pasku funkcji zostanie wyświetlony symbol

#### **Informacje**

trąbki.

- Z funkcji tej należy korzystać rozważnie. Korzystanie z sygnału dźwiękowego może przeszkadzać innym osobom. Mogą obowiązywać lokalne przepisy.
- Wibracja pojawi się tylko wówczas, gdy w ogólnych ustawieniach telefonu komórkowego zostały aktywowane wibracje.

#### **Włączanie kierunkowskazów**

- ✔ Zapłon jest wyłączony.
	- e Na pasku funkcji naciskać **Miganie świateł** przynajmniej przez 1 s. Kierunkowskazy włączą się na trzy sekundy. Na pasku funkcji zostanie wyświetlony symbol świateł.

#### **Wyświetlanie trasy do samochodu**

Funkcja ta prowadzi użytkownika od aktualnej pozycij telefonu komórkowego do samochodu.

- **1.** Na pasku funkcji wybrać **Trasa**.
- **2.** Wybrać w wierszu nagłówkowym Nawigacja zostaje uruchomiona. W wierszu nagłówkowym można wybrać pomiędzy nawigacia samochodowa a nawigacia dla pieszego.

### <span id="page-12-0"></span>**Bezpieczeństwo**

Funkcja Bezpieczeństwo umożliwia dostęp do funkcji związanych z zabezpieczeniem samochodu, sytuacjami z zakresu bezpieczeństwa i awarii.

e W menu głównym (strona główna) wybrać **Bezpieczeństwo**.

#### **Konfiguracja i włączanie statusu (trybu specjalnego)**

Funkcje Porsche Vehicle Tracking System (PVTS) można włączać i wyłączać zdalnie za pomocą aplikacji.

Wersje wyposażenia PVTS (z kartą kierowcy Driver Card/pilotem (Remote Keypad) lub bez tych opcji) zależą od wymagań ubezpieczeniowych i prawnych obowiązujących w poszczególnych krajach. W niektórych krajach maksymalny czas trwania jest ograniczony ze względu na wymogi ubezpieczenia.

- **1.** Na pasku funkcji wybrać **Status**.
- **2.** Wybrać tryb specjalny.
- **3.** Wprowadzić czas trwania.
- **4.** Wybrać w wierszu nagłówkowym ... Dane zostają zapisane i wyświetlone. Włączyć lub wyłączyć tryb specjalny za pomocą opcji **Włącz.**/**Wył.**
- **Tryb warsztatowy**: gdy jest włączony, nie zostanie wyzwolony alarm przeciwkradzieżowy

podczas serwisowania samochodu (np. w razie odłączenia akumulatora).

- **Tryb transportowy**: gdy jest włączony, nie zostanie wyzwolony alarm przeciwkradzieżowy, jeśli samochód się przemieszcza z wyłączonym zapłonem (np. na promie).
- **Rozbrojenie**: gdy tryb jest włączony, wyłączone jest monitorowanie karty kierowcy (Driver Card), aby jej brak nie powodował wyzwolenia alarmu.

#### **Włączanie fence (ograniczeń)**

Po przekroczeniu lub osiągnięciu jednego z ograniczeń zostanie utworzone powiadomienie.

- **1.** Na pasku funkcji wybrać **Fence**.
- **2.** Wybrać **Geo Fence**/**Speed Fence**.
- **3.** Wybrać odpowiednie ograniczenie fence. Obok wybranego ograniczenia fence pojawia się haczyk.
- **4.** Wybrać w wierszu nagłówkowym ... Dane zostają zapisane i wyświetlone. Włączyć lub wyłączyć ograniczenie fence za pomocą **Włącz.**/**Wył.**
- **Geo Fence**: definiowanie obszaru geograficznego. Jeśli samochód wjedzie na ten obszar lub go opuści, zostanie wysłana wiadomość alarmowa.
- **Speed Fence**: ustalanie ograniczenia prędkości. Po przekroczeniu tej prędkości zostanie wysłana wiadomość alarmowa.

#### **Dodawanie fence (ograniczeń)**

- **1.** Na pasku funkcji wybrać **Fence**.
- **2.** Wybrać **Geo Fence**/**Speed Fence**.
- **3.** Wybrać **Zdefiniuj nowe Geo Fence**/**Zdefiniuj nowe Speed Fence**.
- **4.** Ustalić obszar.
- **5.** Wprowadzić nazwę.
- **6.** Wybrać w wierszu nagłówkowym Dodane ograniczenie (fence) zostaje wyświetlone.
- **7.** Wybrać ograniczenie fence. Obok wybranego ograniczenia fence pojawia się haczyk.
- **8.** Wybrać w wierszu nagłówkowym . Dane zostają zapisane i wyświetlone. Włączyć lub wyłączyć ograniczenie fence za pomocą **Włącz.**/**Wył.**

#### **Edytowanie ograniczeń (fence)**

- **1.** Na pasku funkcji wybrać **Fence**.
- **2.** Wybrać **Geo Fence**/**Speed Fence**.
- **3.** Wybrać w wierszu nagłówkowym
- **4.** Wybrać ograniczenie fence do edycji.
- **5.** Zmienić obszar/wartość.
- **6.** Wybrać w wierszu nagłówkowym .
- **7.** Wprowadzić nazwę.
- **8.** Wybrać w wierszu nagłówkowym .

**A B C Ć D E F G H I J K L Ł M N Ń O Ó P Q R S Ś T U V W X Y Z Ź Ż**

Dane zostają zapisane i wyświetlone.

- **9.** Wybrać w wierszu nagłówkowym
- **10.**Wybrać ograniczenie fence. Obok wybranego ograniczenia fence pojawia się haczyk.
- **11.**Wybrać w wierszu nagłówkowym . Włączyć lub wyłączyć ograniczenie (fence) za pomocą **Włącz.**/**Wył.**

#### **Połączenia alarmowe**

Są dwa różne rodzaje połączeń alarmowych:

- **Komunikat o kradzieży**: nawiązywanie połączenia z Security Operating Center (SOC)
- **Komunikat o awarii**: nawiązywanie połączenia z Porsche Assistance; zależnie od wybranego kraju, w którym potrzebna jest pomoc, mogą być zbierane i przesyłane dane samochodu (np. numer telefonu, typ samochodu, położenie samochodu)
- **1.** Na pasku funkcji wybrać **Połączenia awaryjne**.
- **2.** Wybrać **Kradzież**/**Zgłoś awarię**.
- **3.** Przesunąć w prawo przełącznik do nawiązywania połączenia.

Fałszywy alarm podlega dodatkowej opłacie. Dodatkowe informacje zamieszczono w umowie o świadczeniu usług.

### <span id="page-13-0"></span>**Ustawienia**

- e W menu głównym (strona główna) wybrać **Ustawienia**.
- **Kod dostępu**: włączanie, wyłączanie lub zmiana.
- **Wiadomości**: włączanie i wyłączanie powiadomień Push.
- **Jednostki**: zmiana lub aktywacja jednostek z samochodu.
- **Konto użytkownika**: wyświetlanie subskrybowanych usług, resetowanie aplikacji.
- **Diagnostyka**: wskazywanie stanu połączenia między aplikacją a serwerem i połączenia między serwerem a samochodem, przesyłanie protokołu diagnostycznego (zgłoszenie problemu).
- **Informacje**: wyświetlanie informacji za pośrednictwem aplikacji.

<span id="page-14-0"></span>Dostępna w niektórych krajach aplikacja umożliwia połączenie telefonu komórkowego z samochodem. Dzięki temu informacje dotyczące samochodu można wyświetlić bezpośrednio w telefonie komórkowym i dokonać wybranych ustawień w samochodzie za pomocą aplikacji.

**A OSTRZEŻENIE** Ustawianie i obsługa podczas jazdy

Ustawianie i obsługa aplikacji podczas jazdy może odwrócić uwagę kierowcy od sytuacji na drodze. Istnieje możliwość utraty kontroli nad samochodem.

e Obsługa i ustawienia tylko w stojącym samochodzie.

Na przykład można przesyłać osobiste cele specjalne (Points of Interest – POI), cele z książki adresowej lub wpisy z kalendarza w telefonie komórkowym do systemu PCM.

# <span id="page-14-5"></span>**Konfiguracja i użytkowanie App**

### <span id="page-14-2"></span>**Logowanie Porsche ID w aplikacji**

- **1.** Podczas uruchamiania aplikacji wybrać **Zaloguj lub Zarejestruj**.
- **2.** Podać identyfikator Porsche ID i hasło.
- **3.** Wybrać **Login**.

#### <span id="page-14-3"></span>**Połączenie aplikacji z systemem PCM za pośrednictwem sieci WLAN**

 $\blacktriangleright$  Aplikacja jest zainstalowana w telefonie komórkowym (do pobrania w Apple App Store lub GOOGLE® Play Store).

- $\swarrow$  Aplikacia jest uruchomiona.
- $\checkmark$  Funkcia WLAN w telefonie komórkowym jest włączona.
- $\checkmark$  Funkcja WLAN w systemie PCM jest włączona.

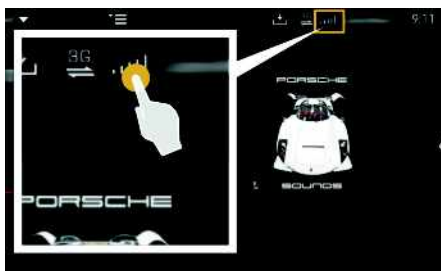

Rys. 2: Uruchamianie menadżera urządzeń

- Wyświetlić dane dostepu sieci WLAN systemu PCM i utworzyć połączenie WLAN między telefonem komórkowym a systemem PCM:
	- **a.** W wierszu nagłówka wybrać Z lub  $[$ zależnie od statusu połączenia)  $\blacktriangleright$  Opcje
		- e **Punkt dostępu PCM**.

Wyświetla się **Nazwa punktu dostępu** i **Hasło** systemu PCM.

**b.** Wprowadzić dane dostępowe WLAN systemu PCM w ustawieniach WLAN telefonu komórkowego.

#### **Uruchamianie treści aplikacji w systemie PCM**

► Wybrać **APPS** Wyświetlane są dostępne treści aplikacji.

### **Informacje**

Ponieważ aplikacja umożliwia dostęp do danych dotyczących samochodu oraz innych funkcji, zaleca się, aby zabezpieczyć te dane przed dostępem osób nieuprawnionych. W związku z tym, że dane są przesyłane za pośrednictwem sieci telefonii komórkowej, korzystanie z aplikacji może generować dodatkowe koszty u operatora telefonii komórkowej.

### <span id="page-14-4"></span><span id="page-14-1"></span>**Przesyłanie celu nawigacji do systemu PCM**

- ◆ Użytkownik Porsche Connect (Porsche ID) zalogowany.
- > Zapoznać się z informacjami w rozdziale "Konfiguracja i [użytkowanie"](#page-4-0) na stronie [3.](#page-4-0)
- **1.** Wybrać w aplikacji obszar główny **Odkrywaj**.
- **2.** Wprowadzić cel nawigacji w pasku wyszukiwania.

**lub**

Wybrać jedną z poniższych opcji: Wybrać cel lub uruchomić wyszukiwanie w opcji **Moje cele**.

**3.** Wybrać cel.

Zastosować cel za pomocą ikony na liście Ulubionych **Moje cele**. Wpisy, które zostały już zastosowane na liście Ulubionych, są zaznaczo-

#### ne symbolem .

Zawartość listy Ulubionych **Moje cele** jest przesyłana do systemu PCM.

**4.** Wybrać **Wyślij do samochodu**. **lub**

W systemie PCM **NAV** A ► wybrać **FAV**  $\rightarrow$ **Moje cele**.

**5.** Rozpocząć prowadzenie do przesłanego celu.

### <span id="page-15-0"></span>**Kalendarz i strumieniowe przesyłanie muzyki**

- $\triangledown$  Pobrano osobną aplikacie usługi muzycznej lub usługa muzyczna jest zarejestrowana. Należy zapoznać się z informacjami od dostawcy usługi muzycznej.
- $\blacktriangleright$  Aplikacja połączona z systemem PCM.
- **1.** Wybrać w aplikacji w obszarze głównym **Moje konto ► Usługi PCM.**
- **2.** Wybrać i skonfigurować usługę.
- **3.** Wybrać w systemie PCM APPS **H** > Kalendarz lub odpowiednią usługę muzyczną.

#### $\mathbf{i}$ **Informacje**

W menu **MEDIA** w opcji MyMusic można miedzy innymi odtwarzać zdefiniowane przez użytkownika listy odtwarzania oraz utwory zapisane offline.

### **Apple [CarPlay](#page-16-0)**

## <span id="page-16-0"></span>**Apple CarPlay**

**Apple CarPlay** udostępnia aplikacje z telefonu iPhone w systemie Porsche Communication Management (PCM). System rozpoznawania mowy Siri umożliwia wysyłanie wiadomości tekstowych, odpowiadanie na nie i przetwarzanie poleceń głosowych.

### **Informacje**

- Zaleca się instalację najnowszej wersji iOS.
- Można wyświetlić wyłącznie te aplikacje używanego iPhone'a, które są obsługiwane przez funkcję Apple CarPlay. Informacje na temat obsługiwanych aplikacji: www.apple.com/ios/ carplay.
- Ta funkcja jest dostępna wyłącznie w krajach obsługiwanych przez Apple. Informacje na temat obsługiwanych krajów:www.apple.com/ios/feature-availability/#apple-carplay
- Wyświetlane treści oraz funkcje w ramach funkcji Apple CarPlay są udostępniane wyłącznie przez podłączony telefon iPhone.
- W przypadku korzystania z Apple CarPlay aktywne połączenia Bluetooth® (np. do połączeń telefonicznych, odtwarzania multimediów lub wyświetlania wiadomości) zostaną automatycznie rozłączone. W tym czasie do połączeń telefonicznych nie można używać włożonej, zewnętrznej karty SIM.
- Niektóre aplikacje wymagają aktywnego połączenia transmisji danych. Może się to wiązać z dodatkowymi kosztami, zależnie od cen za usługi telefonii komórkowej, w szczególności za granicą. Zaleca się korzystanie ze zryczałtowanej stawki za transfer danych.

### <span id="page-16-3"></span>**Uruchamianie Apple CarPlay w systemie PCM**

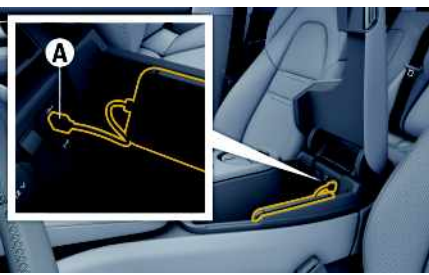

Rys. 3: Port USB (typu C) w podłokietniku środkowym

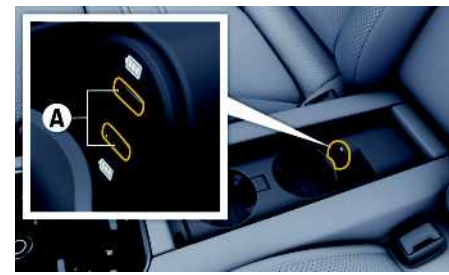

Rys. 4: Port USB (typu C) w podłokietniku środkowym z tyłu

- $\checkmark$  iPhone 7 lub nowszy model, iOS 14 lub nowsza wersia.
- $\triangle$  Opcje Siri i Apple CarPlay są włączone w ustawieniach używanego iPhone'a.
- $\blacktriangleright$  Aby zapewnić najlepsze działanie, należy stosować nieuszkodzony, oryginalny przewód firmy Apple bez adaptera USB.
- **1.** Podłączyć telefon iPhone do portu USB (typ C) **A** w podłokietniku.
- **2.** Potwierdzić wskazówkę informującą o korzystaniu z Apple CarPlay.

Zostaje uruchomiona funkcja Apple CarPlay. Wyświetlane są dostępne aplikacje.

e Aby przełączyć się z innej opcji menu na Apple CarPlay, należy wybrać **Apple CarPlay** . **lub**

Wybrać na pasku stanu **Apple CarPlay** .

### <span id="page-16-1"></span>**Obsługa Apple CarPlay za pomocą systemu PCM**

Wszystkie dostępne aplikacje można obsługiwać za pomocą wyświetlacza dotykowego, przycisku obrotowego oraz przycisku Wstecz systemu PCM.

- e Aby wyświetlić menu główne w **Apple CarPlay**, wybrać przycisk strony głównej na wyświetlaczu dotykowym systemu PCM.
- e Aby zmienić główne funkcje systemu PCM, należy wybrać **Apple CarPlay** ▶ przycisk strony

głównej **e Porsche** .

**lub**

e Wybrać dowolną funkcję (np. **MEDIA** ).

### **Obsługa Apple CarPlay za pomocą systemu rozpoznawania mowy Siri**

#### <span id="page-16-2"></span>**Uruchamianie Siri**

- ✔ System Siri jest włączony w ustawieniach używanego iPhone'a.
- $\angle$  Zapłon i system PCM są włączone.
- $\blacktriangleright$  Nie jest prowadzona żadna rozmowa telefoniczna.

### **Apple [CarPlay](#page-16-0)**

- **A B C Ć D E F G H I J K L Ł M N Ń O Ó P Q R S Ś T U V W X Y Z Ź Ż**
- $\angle$  Asystent parkowania nie jest aktywny.
- $\checkmark$  Obsługa głosowa systemu PCM nie jest aktywna.

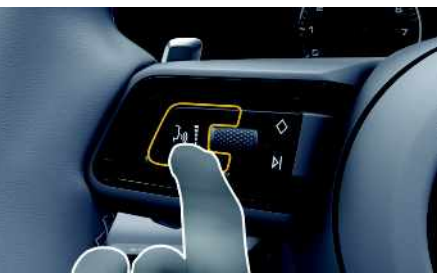

Rys. 5: Przycisk sterowania głosowego na kierownicy wielofunkcyjnej

- **1.** Wcisnąć i przytrzymać przycisk  $\mathbb{Q}$  na kierownicy.
- **2.** Wypowiedzieć odpowiednie polecenie głosowe.

#### **Zakończenie działania Siri**

- ✔ System Siri jest aktywny i oczekuje na polecenie głosowe.
- $\blacktriangleright$  Nacisnać przycisk  $\mathfrak{g}(\bigcap_{\alpha} \mathsf{n}_\alpha)$  na kierownicy. Rozlega się słabnący sygnał dźwiękowy.

### **Przełączanie między Apple Car-Play i stosowaniem telefonu iPhone jako iPoda**

<span id="page-17-0"></span>Jeżeli podłączony telefon iPhone zostanie połączony jako iPod, funkcja Apple CarPlay nie będzie dostępna. Za pomocą menadżera urządzeń można zmienić zastosowanie iPhone'a jako iPoda lub Apple CarPlay.

**1.** Aby uruchomić menedżera urządzeń, wybrać w wierszu nagłówkowym  $\nabla$  lub  $\mathbf{u}$  | | | | [zależnie od statusu połączenia).

#### **lub**

#### **Urządzędzenia**

**2.** Wybrać ikonę **Apple CarPlay** używanego iPhone'a. **lub**

Wybrać ikonę **iPod** używanego iPhone'a. Ikona aktualnie aktywnego zastosowania iPhone'a jest zaznaczona kolorem.

### **Uruchamianie Wireless Apple Car-Play (dostępne w zależności od kraju)**

<span id="page-17-1"></span>**Wireless CarPlay** umożliwia zastosowanie Apple CarPlay bez użycia przewodu. Wireless CarPlay zawsze obsługuje tylko włączony telefon komórkowy.

- $\checkmark$  Funkcia Bluetooth® i funkcia Wi-Fi telefonu komórkowego są włączone i wykrywane przez inne urządzenia.
- $\checkmark$  Włączona funkcja Wireless CarPlay telefonu komórkowego.
- $\checkmark$  Funkcia Bluetooth® i funkcia Wi-Fi samochodu sa włączone.
- 1. W obszarze stanu **z** lub **(w** zależności od statusu połączenia) i w menu w pozycji Asystent połączeń wybrać ▶ Apple CarPlay Szukaj. **lub**

#### **Urządzenia** ► Odnośnik

- **2.** Wybrać urządzenie z listy.
- **3.** Potwierdzić wskazówkę informującą o korzystaniu z Apple CarPlay.

Zostaje uruchomiona funkcja Apple CarPlay. Wyświetlane są dostępne aplikacje.

Jeżeli iPhone zostanie raz połączony, Apple CarPlay uruchamia się automatycznie po wejściu do samochodu. Dzięki temu telefon komórkowy może pozostać w torebce, kieszeni itp. (funkcje Bluetooth® i WLAN muszą być włączone).

Alternatywnie można ponownie połączyć funkcję wireless CarPlay za pomocą opcji:

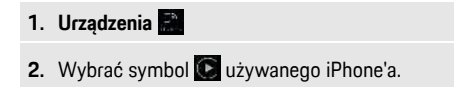

#### **Aby przełączyć z innej opcji menu na Apple CarPlay, należy:**

e Wybrać **Apple CarPlay lub** wybrać **Apple CarPlay** w obszarze stanu.

#### **Usuwanie zapisanego iPhone'a z listy urządzeń**

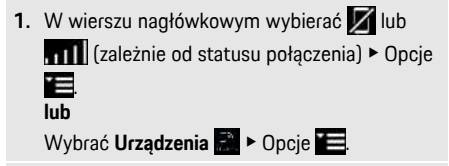

**2.** Wybrać odpowiednie urządzenie.

#### **Kończenie działania funkcji Wireless CarPlay**

- **1.** Wybrać **Urządzenia** .
- **2.** Wybrać symbol  $\bullet$  używanego iPhone'a. Funkcja Wireless CarPlay zakończy działanie.

**A B**

### <span id="page-18-0"></span>**Dyktowanie**

Usługa **Dyktowanie** umożliwia tworzenie wiadomości za pomocą obsługi głosowej.

Usługa ta nie jest dostępna we wszystkich językach i krajach; zależy też od używanego telefonu komórkowego.

Odpowiedzi głosowe można przerwać, aby wypowiedzieć dalsze polecenia głosowe. Włączanie i wyłączanie przerywania obsługi głosowej w systemie PCM:

**Wybrać SET**  $\bullet$  ▶ Ustawienia systemu ▶ **Obsługa głosowa** e **Przerwij obsługę głosową**.

### <span id="page-18-2"></span>**Połączenie telefonu komórkowego za pośrednictwem Bluetooth®**

- $\checkmark$  Funkcia Bluetooth® telefonu komórkowego jest włączona i wykrywana przez inne urządzenia.
- $\checkmark$  Funkcia Bluetooth® systemu PCM jest włączona.
- **1.** Wybrać w wierszu nagłówkowym **z lub. Szukaj nowego urządz.**.
- **2.** Wybrać telefon komórkowy z listy urządzeń. System generuje sześciocyfrowy kod Bluetooth®, który zostaje wyświetlony w systemie PCM i telefonie komórkowym.
- **3.** Porównać kod Bluetooth® z systemu PCM z kodem w telefonie komórkowym.
- **4.** Jeśli są zgodne, potwierdzić kod Bluetooth® w telefonie komórkowym. W razie potrzeby wprowadzić kod PIN zewnętrznej karty SIM w systemie PCM.

Jeżeli telefon jest prawidłowo połączony, wyświetli się ekran wprowadzania cyfr (menu **KEYPAD** ) w systemie PCM.

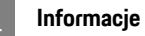

- Zależnie od obsługi Bluetooth® przez telefon komórkowy można uzyskiwać dostęp do zawartości książki telefonicznej, list połączeń i wiadomości. Ponadto dzięki temu po wyłączeniu silnika samochodu można przekazać bieżącą rozmowę na telefon komórkowy i kontynuować ją poza samochodem, jeżeli telefon komórkowy obsługuje tę funkcję.
- Zestawienie kompatybilnych telefonów komórkowych znajduje się na stronie internetowej Porsche danego kraju: Modele ▶ Posiadany model (np. 911 Carrera) ► Do pobrania – katalogi, broszury ► Via Bluetooth®

#### <span id="page-18-3"></span>**Podłączanie telefonu komórkowego (systemy operacyjne Windows® i iOS)**

W przypadku telefonów komórkowych z systemami operacyjnymi Windows® i iOS zaleca się rozpoczęcie procesu łączenia od telefonu komórkowego:

**1.** Wyszukać dostępne urządzenia w menu Bluetooth® telefonu komórkowego. Aby system PCM był widoczny, w wierszu nagłówka należy wy-

brać Z lub (11) (zależnie od statusu połączenia).

**2.** Wybrać system PCM z listy dostępnych urządzeń. Nazwę urządzenia Bluetooth® systemu PCM można wyświetlić w opcji **Menedżer**

**urządzeń**, wybierając Opcje **E** ▶ Bluetooth ▶ **Nazwa Bluetooth**.

### <span id="page-18-1"></span>**Uruchamianie funkcji obsługi głosowej**

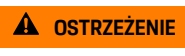

**A OSTRZEŻENIE** Utrudnione rozpoznawanie mowy

W stresujących sytuacjach głos może ulec zmianie. W związku z tym może się zdarzyć, że zamierzone połączenie telefoniczne może nie nastąpić lub nie nastąpi odpowiednio szybko.

- e Nie korzystać z obsługi głosowej w sytuacjach awarvinych.
- e Numer alarmowy wprowadzać na wyświetlaczu dotykowym.

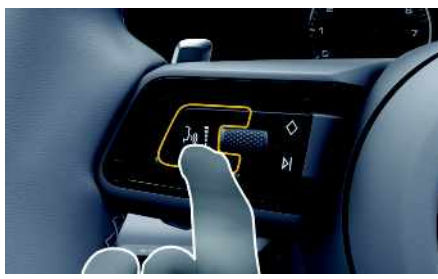

Rys. 6: Przycisk obsługi głosowej na kierownicy

#### **Aktywacja obsługi głosowej**

- ✔ Zapłon włączony.
- $\triangledown$  Nie jest prowadzona żadna rozmowa telefoniczna.
- $\checkmark$  Ułatwienie przy parkowaniu nie jest aktywne.
- **1.** Nacisnać krótko przycisk  $\mathbb{Q}$  na kierownicy. Rozlega się rosnący sygnał dźwiękowy, a w systemie PCM pojawia się symbol obsługi głosowej  $\left(\bar{\bm{t}}\right)$

**<sup>2.</sup>** Wypowiedzieć polecenie głosowe.

### **[Dyktowanie](#page-18-0)**

#### **A B C Ć D E F G H I J K L Ł M N Ń O Ó P Q R S Ś T U V W X Y**

#### **Wyłączanie obsługi głosowej**

- ◆ Obsługa głosowa włączona.
- $\blacktriangleright$  Nacisnać przycisk  $\mathfrak{g}_\ell$  na kierownicy. Rozlega się słabnący sygnał dźwiękowy.

#### $\mathbf{i}$ **Informacje**

Dialog można przerwać przez krótkie dotknięcie symbolu mikrofonu  $\bigoplus$  i ponownie rozpocząć przez powtórne krótkie dotknięcie symbolu.

#### **Dalsze funkcje przycisku obsługi głosowej**

Zależnie od zastosowania przycisk ("Q na dźwigni obsługi może służyć do włączania różnych funkcji:

- krótkie naciśnięcie pominięcie bieżącej zapowiedzi;
- krótkie naciśnięcie przerwanie bieżącego dialogu;
- dłuższe naciśnięcie aktywacja systemu rozpoznawania mowy Siri.

#### $\mathbf{H}$ **Informacje**

- W trakcie dialogu nie są emitowane komunikaty nawigacyjne i drogowe.
- Gdy system obsługi głosowej jest włączony, wpisy z list można wybierać za pomocą funkcji obsługi głosowej, przycisku obrotowego lub wyświetlacza dotykowego.
- Jeśli system obsługi głosowej nie rozumie wypowiedzianego polecenia głosowego, zapyta **Słucham?** i użytkownik może powtórzyć polecenie głosowe.

#### **Wskazówki dotyczące komunikacji z systemem obsługi głosowej**

Podczas obsługi głosowej należy przestrzegać następujących zasad:

- Należy mówić jasno, wyraźnie i z normalną głośnością.
- Polecenia głosowe należy wymawiać równomiernie, bez długich przerw, prawidłowo akcentując.
- Nie mówić do czasu zakończenia zapowiedzi przez system obsługi głosowej.
- Ograniczyć zakłócające odgłosy, na przykład przez zamknięcie drzwi, szyb i dachu odsuwanego.
- Polecenia głosowe powinien wymawiać wyłącznie kierowca, ponieważ w jego stronę jest skierowany mikrofon zestawu głośnomówiącego.

### <span id="page-19-0"></span>**Dyktowanie i odczytywanie wiadomości**

Usługa **Dyktowanie** umożliwia na przykład dyktowanie wiadomości SMS lub e-mail oraz odtwarzanie przychodzących wiadomości przez system PCM.

- $\triangledown$  Połączenie transmisji danych nawiązane.
- $\checkmark$  Usługi Porsche Connect włączone w portalu My Porsche.
	- > Zapoznać się z informacjami w rozdziale "Konfiguracja i [użytkowanie"](#page-4-0) na stronie [3.](#page-4-0)
- ◆ Podłączony telefon komórkowy obsługuje tę funkcję.
- ◆ Obsługa głosowa włączona.

#### **Dyktowanie wiadomości**

Usługa nie jest dostępna na urządzeniach końcowych firmy Apple.

e Wypowiedzieć polecenie głosowe:

#### **Podyktuj wiadomość e-mail lub**

#### **Podyktować SMS**

Dyktowana wiadomość jest wyświetlana w systemie PCM w celu jej sprawdzenia.

#### **Odczytywanie wiadomości**

e Wypowiedzieć polecenie głosowe: **Odczytanie e-maili lub**

#### **Odczytaj SMS**

Wiadomość jest odczytywana.

**Z Ź Ż**

 $\overline{A}$ 

### <span id="page-20-0"></span>**Finder**

<span id="page-20-1"></span>**Finder** to centralna funkcja wyszukiwania w systemie nawigacji należącym do Porsche Communication Management (PCM). W funkcji Finder można znaleźć informacje na temat celów , takich jak restauracie, hotele, stacie paliw lub parkingi. Można wyświetlać cele w najbliższej okolicy, wzdłuż

trasy, u celu podróży lub w innej miejscowości. Wybrany cel może zostać zastosowany jako cel nawigacyjny i zapisany w Ulubionych.

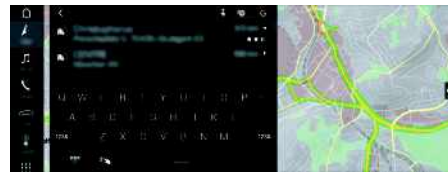

#### Rys. 7: Finder

- $\blacktriangleright$  Połączenie transmisji danych nawiązane.
- $\checkmark$  Usługi Porsche Connect włączone w portalu My Porsche.
	- > Zapoznać się z informacjami w rozdziale ["Konfiguracja](#page-4-0) i użytkowanie " na stronie [3](#page-4-0).
- **1.** Wybrać **NAV** A ► **PO** w wierszu nagłówkowym.

Obok pola wprowadzania można przełączać między zintegrowanym wyszukiwaniem w pamięci systemu PCM i treściach w Internecie a wyszukiwaniem tylko w Internecie **C**.

**2.** Wybrać cel.

Wyświetlane są informacje dotyczące na przykład dostępności, cen oraz ocen użytkowników (dostępne zależnie od kraju).

**3. Rozpocznij prowadzenie do celu** .

#### **Wyszukiwanie celu specjalnego**

- $\blacktriangleright$  Połączenie transmisji danych nawiązane.
- ◆ Usługi Porsche Connect włączone w portalu My Porsche.
	- > Zapoznać się z informacjami w rozdziale "[Konfiguracja](#page-4-0) i użytkowanie" na stronie [3.](#page-4-0)

#### **1.** Wybrać **NAV e PDEST e POI**

- **2.** Na przykład można szukać następujących kategorii :
- **Parkingi**
- **Stacje paliw**
- **Stacje ładowania**
- **Hotele**
- **Restauracje**
- **3.** Ikona <u>W</u> w wierszu nagłówkowym ▶ Wybrać odpowiednią opcję:
- **W pobliżu** : wyświetlanie celów w okolicy samochodu.
- **Wzdłuż trasy** : gdy włączone jest prowadzenie do celu, wyświetlane są cele wzdłuż trasy.
- **U celu** : gdy włączone jest prowadzenie do celu, wyświetlane są cele w miejscu docelowym.
- **W innej miejscowości** : wyświetlane są cele znajdujące się w szukanej miejscowości.

### **My [Porsche](#page-21-0)**

**A B C Ć D E F G**

### <span id="page-21-0"></span>**My Porsche**

My Porsche to centralna platforma do zarządzania samochodem, korzystania z odpowiednich usług i innych ofert. Dostep do portalu My Porsche uzyskuje się na podstawie osobistego identyfikatora Porsche ID. Za pośrednictwem konta Porsche ID można dokonać osobistych ustawień w zakresie synchronizacji oraz przetwarzania danych.

Ponadto platforma ta zapewnia wiele innych możliwości, takich jak ustalanie terminu przeglądu.

Usługi i funkcje zależą od modelu, kraju i wyposażenia.

#### <span id="page-21-3"></span>**Logowanie do My Porsche**

- $\angle$  E-mail w sprawie rejestracji na portalu My Porsche odebrany.
- $\swarrow$  Konto Porsche ID aktywne.
- **1.** Otworzyć My Porsche. (Dostęp znajduje się w witrynie Porsche u góry w menu).
- **2.** Podać dane logowania (identyfikator Porsche oraz hasło) i otworzyć.

#### $\mathbf{H}$ **Informacje**

- **Krok 3.** odbywa się automatycznie w tle, w zależności od kraju.
- Jeśli e-mail w sprawie aktywacji identyfikatora Porsche ID jeszcze nie nadszedł, należy zwrócić się do Partnera Porsche.

#### <span id="page-21-2"></span>**Konfiguracja usług**

- $\checkmark$  E-mail w sprawie rejestracji na portalu My Porsche odebrany.
- $\checkmark$  Konto Porsche ID aktywne.
- $\checkmark$  Identyfikator Porsche ID zalogowany w My Porsche.
- **1.** Wybrać w My Porsche zakładkę **Usługi**. Wyświetlane są dostępne usługi.
- **2.** Wybrać żądaną usługę.
- **3.** Dokonać konfiguracji.

#### <span id="page-21-1"></span>**Dodawanie celu nawigacji**

- $\angle$  E-mail w sprawie rejestracji na portalu My Porsche odebrany.
- $\swarrow$  Konto Porsche ID aktywne.
- $\checkmark$  Identyfikator Porsche ID zalogowany w My Porsche.
- **1.** Wybrać w My Porsche zakładkę **Usługi**. Wyświetlane są dostepne usługi.
- **2.** Wybrać usługę **Nawigacja Plus**.
- **3.** Wybrać **Dodaj nowy cel**.
- **4.** Podać dane dotyczące celu. Cel jest wyświetlany w portalu My Porsche i można go edytować, oznaczać, kasować lub wysyłać do samochodu.

# <span id="page-22-0"></span>**Navigation Plus**

### <span id="page-22-3"></span>**Ruch drogowy w czasie rzeczywistym**

#### Usługa **Ruch drogowy w czasie rzeczywistym**

umożliwia aktywowanie internetowych informacji o aktualnej płynności ruchu w czasie rzeczywistym i zaznaczanie kolorem ulic w systemie Porsche Communication Management (PCM), odpowiednio do bieżącego natężenia ruchu.

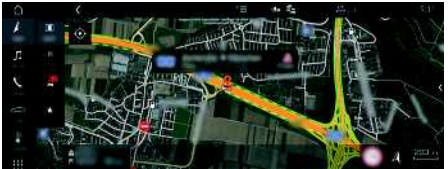

Rys. 8: Informacja o sytuacji drogowej zaznaczona w widoku mapy

Wyświetlane są następujące informacje dotyczące płynności ruchu:

- zielone linie: swobodny przepływ ruchu;
- żółte linie: powolny ruch;
- czerwone linie: korek;
- ciemnoczerwone linie: zablokowane ulice.

Ponadto na mapie nawigacji wyświetlane są komunikaty o miejscach budowy, wypadkach, czarnych punktach itp.

#### **Włączanie ruchu drogowego w czasie rzeczywistym**

- $\blacktriangleright$  Połączenie transmisji danych nawiązane.
- ◆ Usługi Porsche Connect włączone w portalu My Porsche.
	- > Zapoznać się z informacjami w rozdziale ["Konfiguracja](#page-4-0) i użytkowanie" na stronie [3](#page-4-0).
- **1. NAV**  $\triangleright$  **MAP**  $\triangleright$  **D**<sub>pcie</sub>  $\blacksquare$   $\triangleright$  Ustawienia **nawigacji**
- **2.** Wybrać **Usługi nawigacyjne online** ▶ **Nawigacja online**.

Przy aktywnym prowadzeniu do celu komunikaty wyświetlają się na mapie nawigacyjnej. Gdy funkcja ruchu drogowego w czasie rzeczywistym jest włączona, w wierszu nagłówkowym

pojawia się symbol statusu .

#### **Wyświetlanie komunikatu dotyczącego ruchu drogowego w czasie rzeczywistym**

Po otwarciu komunikatu dotyczącego ruchu drogowego w czasie rzeczywistym wyświetlają się szczegółowe informacje.

- ✔ Połączenie transmisji danych nawiązane.
- $\checkmark$  Usługi Porsche Connect włączone w portalu My Porsche.
	- > Zapoznać się z informacjami w rozdziale "Konfiguracja i [użytkowanie"](#page-4-0) na stronie [3.](#page-4-0)
- $\checkmark$  Nawigacja online włączona.
	- > Zapoznać się z informacjami w rozdziale "Online [Routing"](#page-22-1) na stronie [21.](#page-22-1)
- **1.** Wybrać na mapie A.

Wyświetla się krótkie zestawienie zawierające informacje dotyczące trasy, straconego czasu oraz rodzaju przeszkody.

**2.** Lekko dotknąć krótkie zestawienie. Przy prawej krawędzi systemu PCM pojawiają się szczegółowe informacje.

### <span id="page-22-2"></span>**Moje cele**

Za pośrednictwem portalu My Porsche lub aplikacji można tworzyć cele, które można wyświetlać bezpośrednio w systemie PCM.

- $\triangledown$  Połączenie transmisii danych nawiązane.
- ◆ Usługi Porsche Connect włączone w portalu My Porsche.
	- > Zapoznać się z informacjami w rozdziale "Konfiguracja i [użytkowanie"](#page-4-0) na stronie [3.](#page-4-0)
- $\swarrow$  Kod parowania wprowadzony do systemu PCM.
	- > Zapoznać się z informacjami w rozdziale "Konfiguracja i [użytkowanie"](#page-4-0) na stronie [3.](#page-4-0)

#### **1.** Wybrać **NAV**  $\rightarrow$  **FAV**  $\rightarrow$

- Wyświetlane są cele oraz Ulubione utworzone w portalu My Porsche lub za pośrednictwem aplikacii.
- **2.** Wybrać cel i opcję **Rozpocznij prowadzenie do celu**.
- Zapoznać się z informaciami w rozdziale "[Przesyłanie](#page-14-1) celu nawigacji do systemu [PCM"](#page-14-1) na stronie [13.](#page-14-1)

#### $\mathbf{i}$ **Informacje**

Cele online, które zostały zapisane w opcji **Moje cele**, są kasowane po 30 dniach.

# <span id="page-22-1"></span>**Online Routing**

Opcja **Online Routing** umożliwia wykorzystywanie dodatkowo danych internetowych podczas obliczania trasy, aby zapewnić jeszcze lepsze prowadzenie do celu.

#### **Włączanie opcji Online Routing**

- $\triangledown$  Połączenie transmisji danych nawiązane.
- ◆ Usługi Porsche Connect włączone w portalu My Porsche.
	- $\triangleright$  Zapoznać się z informaciami w rozdziale "Konfiguracja i [użytkowanie"](#page-4-0) na stronie [3](#page-4-0).
- Wybrać **NAV** ▶ Opcje **E** ▶ Ustawienia **nawigacji ► Usługi nawigacyjne online Nawigacja online**.

### <span id="page-23-1"></span>**Mapy satelitarne**

Punkt menu **Google Earth** umożliwia wykorzystanie danych satelitarnych do wyświetlania zdjęć lotniczych budynków, ulic oraz terenu.

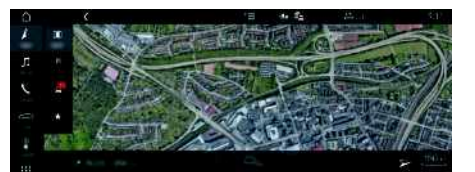

Rys. 9: Widok mapy satelitarnej

- $\triangledown$  Połączenie transmisji danych nawiązane.
- ◆ Usługi Porsche Connect włączone w portalu My Porsche.
	- > Zapoznać się z informacjami w rozdziale "Konfiguracja i [użytkowanie"](#page-4-0) na stronie [3](#page-4-0).

#### **1. NAV**  $\rightarrow$  **MAP**  $\rightarrow$   $\rightarrow$  (w wierszu nagłówka)

**2.** Wybrać **Google Earth**.

### <span id="page-23-3"></span>**Widok panoramiczny**

Widok panoramiczny jest wyświetlany w liście szczegółowej, po wybraniu dostępnego celu

specjalnego (Point of Interest – POI), przy prawej krawędzi systemu PCM.

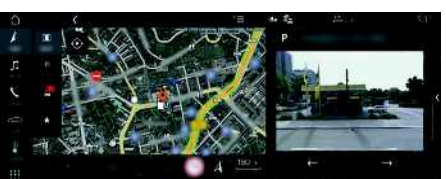

Rys. 10: Widok panoramiczny

- $\triangledown$  Połączenie transmisji danych nawiązane.
- b Usługi Porsche Connect włączone w portalu My Porsche.
	- > Zapoznać się z informacjami w rozdziale "Konfiguracja i [użytkowanie"](#page-4-0) na stronie [3.](#page-4-0)
- $\checkmark$  Nawigacia online jest włączona
- Wybrać cel specjalny (Point of Interest POI) w **NAV**  $\triangleright$  **DEST** /**MAP** .

## <span id="page-23-0"></span>**Aktualizacja map online**

Usługa **Aktualizacja map online** umożliwia aktualizację map systemu nawigacyjnego za pośrednictwem Internetu.

- $\triangledown$  Połączenie transmisji danych nawiązane.
- $\checkmark$  Usługi Porsche Connect włączone w portalu My Porsche.
	- > Zapoznać się z informacjami w rozdziale "Konfiguracja i [użytkowanie"](#page-4-0) na stronie [3.](#page-4-0)
- e Będą automatycznie wyszukiwane aktualizacje odpowiednich regionów. Gdy tylko będzie możliwa aktualizacja, w systemie PCM pojawi się odpowiednia wskazówka.

### <span id="page-23-2"></span>**Trasy osobiste**

Osobista trasa jest tworzona automatycznie, gdy identyczna trasa zostanie dwukrotnie przejechana.

#### **Włączanie tras osobistych**

- **1. NAV**  $\blacktriangleright$  **Opcje**  $\blacktriangleright$  **SET NAV**
- **2.** W opcji **Osobiste trasy** włączyć funkcję **Osobiste trasy**.

W prawej dolnej części mapy wyświetlany jest

#### symbol  $2s$

### **Informacje**

- Tworzone są maksymalnie trzy cele, ponadto dla każdego celu są dostępne maksymalnie trzy trasy. Im częściej pokonywana jest identyczna trasa, tym większy priorytet ma odpowiednia propozycja trasy.
- Zależnie od aktualnego położenia samochodu wyświetlana jest informacja o sytuacji drogowej dla możliwych tras osobistych.
- System PCM rozróżnia, czy trasa jest pokonywana w dni robocze, czy w weekendy. Zarejestrowane trasy osobiste są wyświetlane wyłącznie w odpowiednim czasie – w weekend lub w pozostałe dni robocze.
- Po uruchomieniu opcji **Trasy osobiste** następuje zakończenie aktywnego prowadzenia do celu.

#### **Uruchamianie tras osobistych**

 $\sqrt{\phantom{a}}$  Trasy osobiste są włączone.

**W X Y Z Ź Ż**

#### **1. NAV A**  $\triangleright$  **MAP**

- **2.** Wybrać **wydolnej prawej części mapy.**
- **3.** Wybrać odpowiednią trasę osobistą z listy propozycji.
- **4.** Wybrać **Star t** .

#### **Usuwanie tras osobist ych**

Zapisane trasy osobiste pozostają zapisane po wyłączeniu funkcji i należy je usunąć.

**1. NAV**  $\triangleright$  **MAP**  $\blacksquare$   $\triangleright$  Opcje  $\blacksquare$   $\triangleright$  **SET NAV**  $\triangleright$ **Osobiste trasy**

### **[Pogoda](#page-25-0)**

**A B C Ć D E F G**

### <span id="page-25-0"></span>**Pogoda**

Usługa **Pogoda** umożliwia wyświetlanie w systemie Porsche Communication Management (PCM) informacji o pogodzie np. u celu podróży.

### **Wyświetlanie informacji o pogodzie**

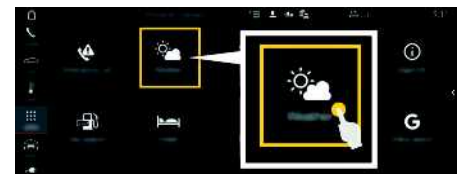

#### Rys. 11: Pogoda

- ✔ Połączenie transmisji danych nawiązane.
- $\checkmark$  Usługi Porsche Connect włączone w portalu My Porsche.
	- > Zapoznać się z informacjami w rozdziale "Konfiguracja i [użytkowanie"](#page-4-0) na stronie [3](#page-4-0).
- **1.** APPS  $\mathbb{H}$   $\triangleright$  Pogoda $\mathbb{R}$
- **2.** Ikona **→** (w wierszu nagłówkowym) ▶ Wybrać odpowiednią opcję:
- **W pobliżu**: wyświetlanie informacji o pogodzie w okolicy samochodu.
- **U celu**: gdy włączone jest prowadzenie do celu, wyświetlane są informacje o pogodzie u celu podróży.
- **W innej miejscowości**: wyświetlanie informacji o pogodzie dotyczących wybranej miejscowości.

#### **Aktualizacja wskazania**

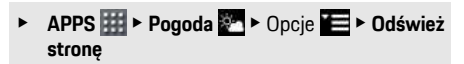

Obok opcji wyświetlany będzie czas ostatniej aktualizacji.

#### **Wyświetlanie radaru deszczu (dostępnego zależnie od kraju)**

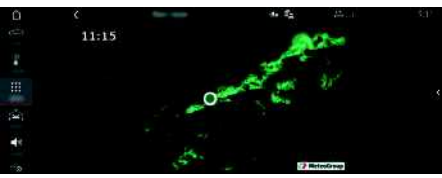

Rys. 12: Radar deszczu

Ta funkcja umożliwia wyświetlanie prawdopodobieństwa deszczu w wybranej lokalizacji. Przez naciśnięcie wyświetlanej godziny można pobrać prognozę deszczu w 15-minutowych odstępach. Maks. okres prognozy wynosi 1,5 godziny. Regiony o wysokim prawdopodobieństwie opadów są pokazane na zielono.

- $\blacktriangledown$  Aktywna trasa.
- $\triangledown$  Połączenie transmisji danych nawiązane.
- $\checkmark$  Usługi Porsche Connect włączone w portalu My Porsche.
	- > Zapoznać się z informacjami w rozdziale "Konfiguracja i [użytkowanie"](#page-4-0) na stronie [3.](#page-4-0)

**1. APPS**  $\overline{H}$  > Pogoda<sup>2</sup> > Radar deszczu

# <span id="page-26-0"></span>**Radio Plus**

Usługa **Radio Plus** umożliwia wybór opcji zintegrowanego radia internetowego lub radia hybrydowego. Radio internetowe odbiera stacje radiowe nadawane online, natomiast radio hybrydowe dokonuje automatycznego wyboru według najlepszego odbioru.

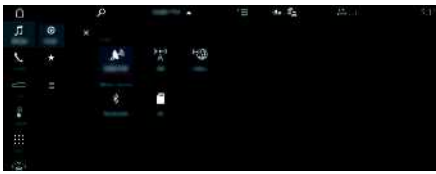

Rys. 13: Radio Plus

- $\blacktriangleright$  Połączenie transmisji danych nawiązane.
- $\checkmark$  Usługi Porsche Connect włączone w portalu My Porsche.
	- > Zapoznać się z informacjami w rozdziale ["Konfiguracja](#page-4-0) i użytkowanie " na stronie [3](#page-4-0).

#### <span id="page-26-2"></span>**Uruchamianie radia internetowego**

Radio internetowe zintegrowane z systemem PCM umożliwia odbieranie kanałów internetowych stacji radiowych.

- **1.** Wybrać **MEDIA <mark>DD</mark> ► PLAY** © .
- **2.** Wybrać źródło multimediów (w wierszu naałówkowym) ▶ **Online**.

#### **Kategorie stacj i**

Radiowe stacje internetowe można wybierać według następujących kategorii: ulubione, kraj, gatunek i język.

- **1.** Wybrać **MEDIA D** ► LIST **E**.
- **2.** Wybrać odpowiednią kategorię, np. **Gatunek** .

<span id="page-26-1"></span>**Włączanie radia hybr ydowego**

Funkcja **radio hybrydowe** zapewnia stale doskonały odbiór. Jeśli występują zakłócenia odbioru DAB lub FM, prz y włączonej funkcji system PCM odbiera stacie radiowa nadawana online.

- **✓** Wybrane źródło multimedialne DAB/FM.
- 1. Wybrać **MEDIA LE** > Opcje
- **2. Ustawienia tunera** e Włączyć **Śledzenie stacj i online** .

W przypadku słabego odbioru następuje automatyczne przejście na odbiór internetowy, a

poniżej nazwy stacji pojawia się **Lonine** 

#### **Ustawianie jakości przesyłania strumieniowego**

Aby ograniczyć zużycie danych, można ustawić odpowiednio jakość przesyłania strumieniowego podczas odbioru radiowych stacji internetowych.

### **1.** Wybrać **MEDIA D** ▶ PLAY **O**.

- **2.** Wybrać źródło multimediów (w wierszu nagłówkowym) ▶ **Online**.
- **3.** Opcje e **Jakość strumieniowania**

#### <span id="page-26-3"></span>**Włączanie i wyłączanie dodatkowych danych online**

Ta opcja służy do wyświetlania dodatkowych metadanych oraz okładek albumów.

- **1.** Wybrać **MEDIA** .
- **2.** Wybrać opcje **i≡ ► Ustawienia tunera ► Dodatkowe dane online**.

### **Risk [Radar](#page-27-0)**

٦

**A B C Ć D E F G H I J K L Ł M N Ń**

### <span id="page-27-0"></span>**Risk Radar**

<span id="page-27-1"></span>Usługa **Risk Radar** udostępnia funkcje **Informacje o lokalnych zagrożeniach** oraz **Rozpoznawanie znaków drogowych** (w zależności od kraju).

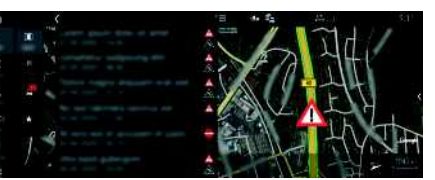

Rys. 14: Risk Radar

Połączenie samochodów w sieć umożliwia udostępnianie anonimowych informacji innym samochodom. W ten sposób system PCM może w odpowiednim czasie zwracać uwagę na czarne punkty i zapewniać optymalne wskazywanie znaków drogowych dzięki stale aktualizowanym danym.

- $\blacktriangleright$  Połączenie transmisji danych nawiązane.
- ◆ Usługi Porsche Connect włączone w portalu My Porsche.
	- > Zapoznać się z informacjami w rozdziale "Konfiguracja i [użytkowanie"](#page-4-0) na stronie [3](#page-4-0).

#### <span id="page-27-2"></span>**Włączanie nawigacji online**

- **1. NAV**  $\triangleright$  **MAP**  $\cdot\cdot$  **I** kona  $\cdot\cdot$  (w wierszu nagłówkowym)
- **2.** Wybrać **Nawigacja online**.

#### <span id="page-27-3"></span>**Wyświetlanie komunikatów**

✔ Prowadzenie do celu jest włączone.

#### **NAV E FRAFFIC**

 $\mathbb{A}^n$ 

Czarne punkty, o których funkcja Risk Radar otrzymuje informacje, są oznaczone symbolem Tuż przed dotarciem do czarnego punktu w zestawie wskaźników (wskaźnik "Prędkość i wspomaganie") pojawia się komunikat.

# <span id="page-28-0"></span>**Voice Pilot**

Usługa **Voice Pilot** umożliwia głosową obsługę wybranych funkcji w systemie Porsche Communication Management (PCM).

Usługa **Voice Pilot** nie jest dostępna we wszystkich językach i na wszystkich rynkach.

Odpowiedzi głosowe można przerwać, aby wypowiedzieć dalsze polecenia głosowe. Włączanie i wyłączanie przerywania obsługi głosowej w systemie PCM:

**Wybrać SET**  $\cdot\cdot\cdot$  ► Ustawienia systemu ► **Obsługa głosowa** e **Przerwij obsługę głosową**.

### <span id="page-28-1"></span>**Uruchamianie funkcji obsługi głosowej**

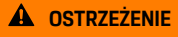

**A OSTRZEŻENIE** Utrudnione rozpoznawanie mowy

W stresujących sytuacjach głos może ulec zmianie. W związku z tym może się zdarzyć, że zamierzone połączenie telefoniczne może nie nastąpić lub nie nastąpi odpowiednio szybko.

- e Nie korzystać z obsługi głosowej w sytuacjach awaryjnych.
- e Numer alarmowy wprowadzać na wyświetlaczu dotykowym.

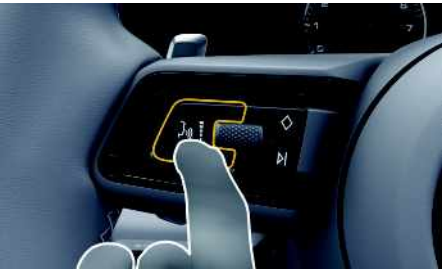

Rys. 15: Przycisk obsługi głosowej na kierownicy

#### **Aktywacja obsługi głosowej**

- ✔ Zapłon jest włączony.
- $\checkmark$  Nie jest prowadzona żadna rozmowa telefoniczna.
- ◆ Ułatwienie przy parkowaniu nie jest aktywne.
- **1.** Nacisnąć krótko przycisk  $\mathbf{u} \bigodot \mathbf{n}$ a kierownicy. Rozlega się rosnący sygnał dźwiękowy, a w systemie PCM pojawia się symbol obsługi głosowej .

Ö,

**2.** Wypowiedzieć polecenie głosowe.

#### **Wyłączanie obsługi głosowej**

- ◆ Obsługa głosowa jest włączona.
- Nacisnąć przycisk  $\mathfrak{g} \mathbb{Q}$  na kierownicy. Rozlega się słabnący sygnał dźwiękowy.

### **Informacje**

Dialog można przerwać przez krótkie dotknięcie

symbolu mikrofonu **in** i ponownie rozpocząć przez powtórne krótkie dotknięcie symbolu.

### **Dalsze funkcje przycisku obsługi głosowej**

Zależnie od zastosowania przycisk  $\mathfrak{m}$  na dźwigni obsługi może służyć do włączania różnych funkcji:

- krótkie naciśnięcie pominięcie bieżącej zapowiedzi;
- krótkie naciśnięcie przerwanie bieżącego dialogu;
- dłuższe naciśnięcie aktywacja systemu rozpoznawania mowy Siri.

### **Informacje**

- W trakcie dialogu nie są emitowane komunikaty nawigacyjne i drogowe.
- Gdy system obsługi głosowej jest włączony, wpisy z list można wybierać za pomocą funkcji obsługi głosowej, przycisku obrotowego lub wyświetlacza dotykowego.
- Jeśli system obsługi głosowej nie rozumie wypowiedzianego polecenia głosowego, zapyta **Słucham?** i użytkownik może powtórzyć polecenie głosowe.

#### **Wskazówki dotyczące komunikacji z systemem obsługi głosowej**

Podczas obsługi głosowej należy przestrzegać następujących zasad:

- Należy mówić jasno, wyraźnie i z normalną głośnością.
- Polecenia głosowe należy wymawiać równomiernie, bez długich przerw, prawidłowo akcentując.
- Nie mówić do czasu zakończenia zapowiedzi przez system obsługi głosowej.
- Ograniczyć zakłócające odgłosy, na przykład przez zamknięcie drzwi, szyb i dachu odsuwanego.

### **[Voice](#page-28-0) Pilot**

– Polecenia głosowe powinien wymawiać wyłącznie kierowca, ponieważ w jego stronę jest skierowany mikrofon zestawu głośnomówiącego.

### **[Wiadomości](#page-30-0)**

## <span id="page-30-0"></span>**Wiadomości**

Usługa **News** umożliwia wyświetlanie wybranych zgodnie z zainteresowaniami kanałów wiadomości lub zaprenumerowanych tweetów z portalu **Twitter** w systemie Porsche Communication Management (PCM). Obsługa głosowa umożliwia odczytanie Wiadomości i zaprenumerowanych tweetów przez system PCM.

### <span id="page-30-1"></span>**Konfiguracja Wiadomości i Twittera w portalu My Porsche**

Standardowo w systemie PCM jest pięć zdefiniowanych kanałów wiadomości. Dodatkowe kanały wiadomości można indywidualnie dodawać za pomocą portalu My Porsche.

- **1.** Uruchomić My Porsche. W zależności od kraju dostęp znajduje się w witrynie Porsche u góry po lewej stronie.
- **2.** Zalogować się przy użyciu osobistych danych dostępowych (identyfikatora Porsche i hasła).
- **3.** Wybrać Usługi ▶ Wiadomości.
- **4.** Wybrać odpowiednią opcję:
- **Nowy** : dodawanie do listy nowych kanałów wiadomości.
- **Wyszukaj** : wyszukiwanie poszczególnych kanałów wiadomości na liście wiadomości.
- **Wykasuj** : usuwanie z listy poszczególnych kanałów wiadomości.
- **Symbol ołówka ☉**: edytowanie dodanych już kanałów wiadomości.

#### **Dodawanie nowych kanałów wiadomości**

- **1.** Wybrać opcję **Nw** .
- **2.** W polu wprowadzania wpisać adres URL portalu wiadomości.

Wyświetlona zostanie lista propozycji odpowiednich kanałów wiadomości.

**3.** Kontynuować konfigurowanie kanału wiadomości (wpisać opis kanału wiadomości), a następnie wybrać opcję **Zapisz**.

### <span id="page-30-2"></span>**Obsługa wiadomości w systemie PCM**

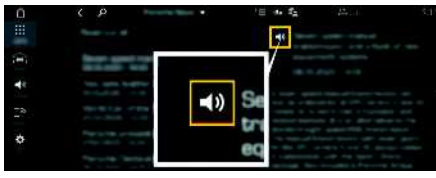

Rys. 16: Używanie funkcji głosowej do wiadomości

- Połączenie transmisii danych nawiązane.
- ◆ Usługi Porsche Connect włączone w portalu My Porsche.
	- > Zapoznać się z informacjami w rozdziale "Konfiguracja i [użytkowanie"](#page-4-0) na stronie [3.](#page-4-0)
- $\swarrow$  Kod parowania jest wprowadzony do systemu PCM.
	- > Zapoznać się z informacjami w rozdziale "Konfiguracja i [użytkowanie"](#page-4-0) na stronie [3.](#page-4-0)

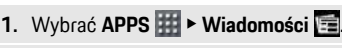

- **2.** Kanał informacyjny (w wierszu nagłówkowym) **lub**
	- Wybrać Twitter.
- **3.** Artykuł informacyjny **lub**

Wybrać tweet z listy.

Artykuł lub tweet jest wyświetlany w obszarze interakcji po prawej stronie.

4. Symbol głośnika **w** umożliwia odczytanie tekstu przez funkcję głosową. Ponowne krótkie dotknięcie symbolu głośnika cu przerywa odczytywanie.

## <span id="page-30-3"></span>**Odczytywanie wiadomości**

Obsługa głosowa umożliwia odczytywanie aktualnych artykułów informacyjnych lub tweetów przez system PCM.

#### **Włączanie obsługi głosowej i odczytywanie wiadomości**

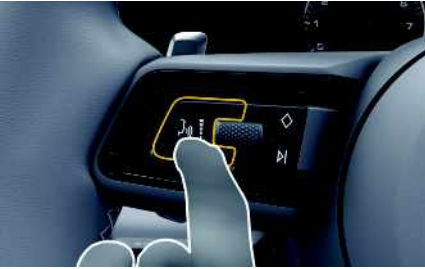

Rys. 17: Przycisk obsługi głosowej na kierownicy

✔ Zapłon właczony.

### **[Wiadomości](#page-30-0)**

**A B C Ć D E F G H I J K L Ł M N Ń O Ó P Q R S Ś T U V W X Y Z Ź Ż**

**30**

- ◆ Nie jest prowadzona żadna rozmowa telefoniczna.
- $\checkmark$  Ułatwienie przy parkowaniu nie jest aktywne.
- $\sqrt{\phantom{a}}$  Artykuł informacyjny

#### **lub**

Tweet wybrany.

**1.** Nacisnąć krótko przycisk ( $\sqrt[n]{n}$  na kierownicy. Rozlega się rosnący sygnał dźwiękowy, a w systemie PCM pojawia się symbol obsługi głosowej

### $\left(\bar{\bm{\psi}}\right)$

**2.** Wypowiedzieć polecenie głosowe: **Odczytaj wiadomości**

**lub**

#### **Odczytaj tweet**.

Wybrany artykuł informacyjny lub tweet zostanie odczytany.

### <span id="page-32-0"></span>**Spis haseł, indeks**

### **A**

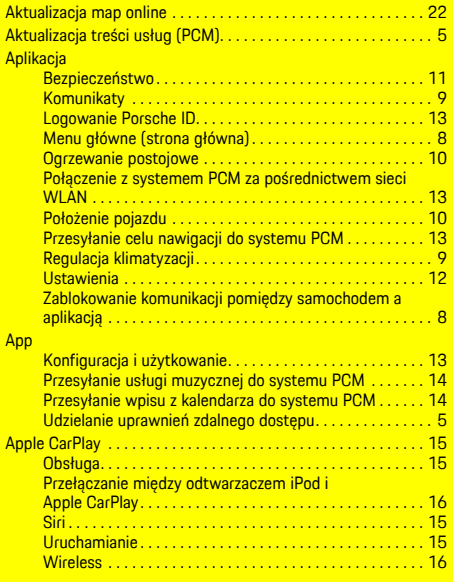

#### **D**

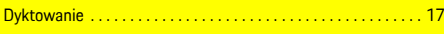

Finder . . . . . . . . . . . . . . . . . . . . . . . . . . . . . . . . . . . . . . . . . . . . . . . [19](#page-20-0)

# **F**

### **K**

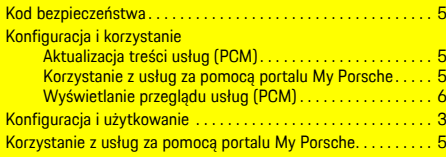

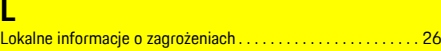

# **M**

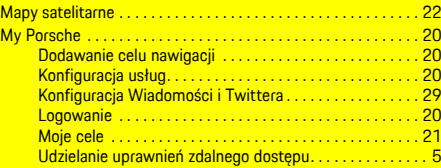

### **N**

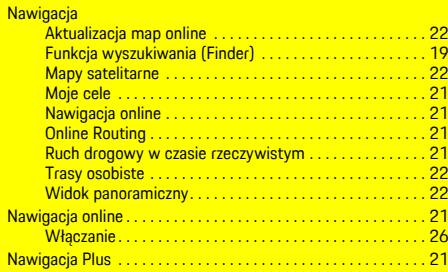

### **O**

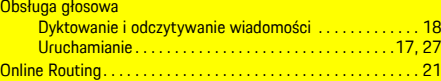

#### **P**

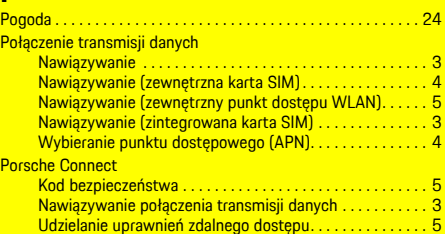

#### Porsche Connect App Moje cele . . . . . . . . . . . . . . . . . . . . . . . . . . . . . . . . . . . . . . . [21](#page-22-2) Porsche ID Aktywowanie konta . . . . . . . . . . . . . . . . . . . . . . . . . . . . . . . . [3](#page-4-4) Logowanie . . . . . . . . . . . . . . . . . . . . . . . . . . . . . . . . . . . . . . . [5](#page-6-5) Wylogowanie w systemie PCM . . . . . . . . . . . . . . . . . . . . . . [6](#page-7-1) Przesyłanie celu nawigacji do systemu PCM. . . . . . . . . . . . . . . [13](#page-14-4) Przesyłanie usługi muzycznej do systemu PCM . . . . . . . . . . . . [14](#page-15-0) Przesyłanie wpisu z kalendarza do systemu PCM. . . . . . . . . . . [14](#page-15-0) Punkt dostępu WLAN. . . . . . . . . . . . . . . . . . . . . . . . . . . . . . . . . . . [5](#page-6-4)

### **R**

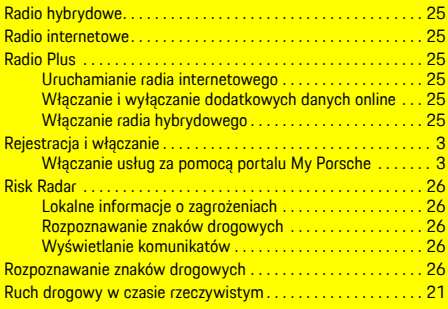

#### **S Sa**

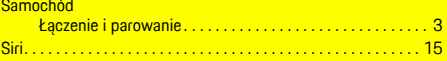

#### **T**

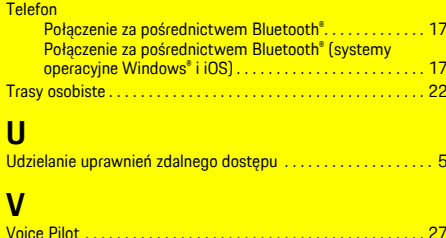

### **Spis haseł, indeks**

### **W**

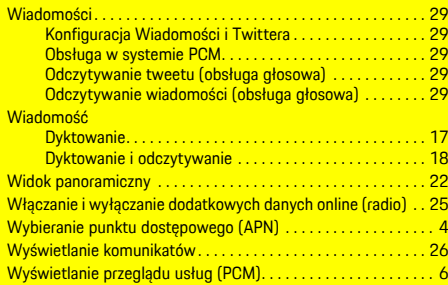